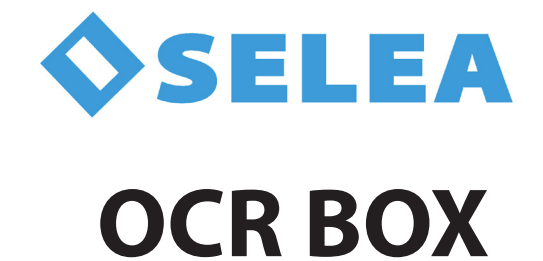

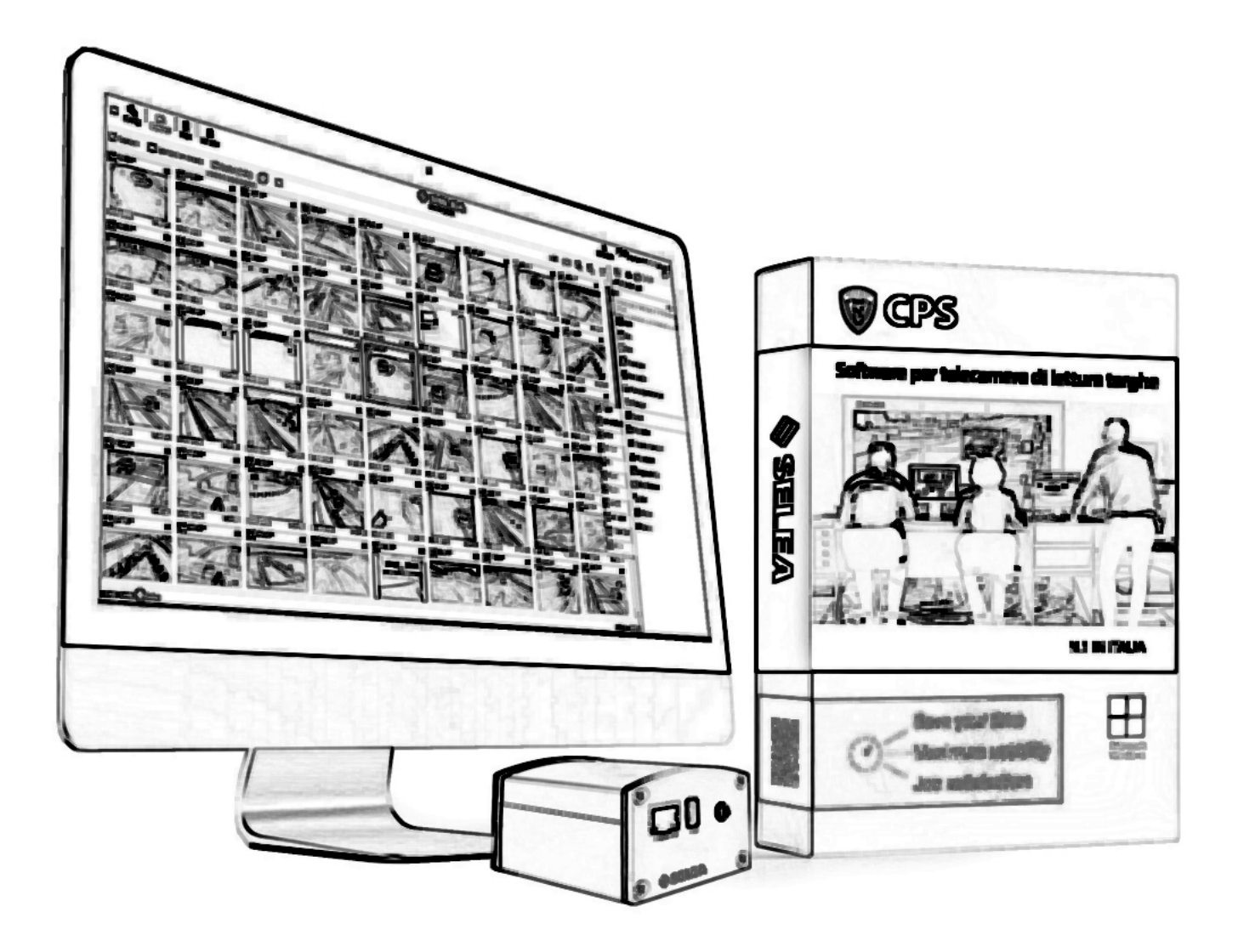

# USER MANUAL

# OCR BOX

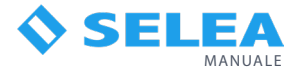

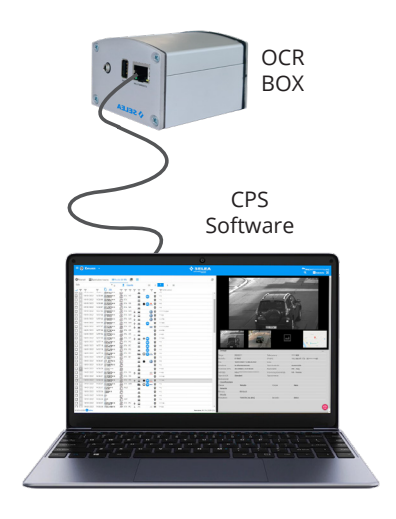

SELEA OCR BOX allows for the extraction of vehicle license plate numbers from footage captured by a traditional surveillance camera system. The license plates recognized by SELEA OCR BOX are stored within the CPS software. The CPS software enables the recognition of vehicle make and model from the captured images, which is useful for facilitating searches when only one of these elements is known. All data can then be exported in textual format.

The reading accuracy depends on the quality and resolution of the original video. OCR BOX is capable of processing videos up to the maximum Full HD resolution (1920x1080) in AVI or MKV format, both Mpeg4 and H264.

The provided solution includes:

- OCR BOX
- CPS software with MEM license included
- Ethernet connecting cable
- 16 GB USB memory
- OCR BOX power supply

# **SOFTWARE**

Before setting up the SELEA OCR BOX device, it is necessary to install the CPS software provided with it on your PC. The installation procedure can be found in the download area of the Selea website, in the "manuals" section. The software will be used to archive all license plates recognized by the OCR BOX within the footage, facilitating later search and visualization.

In case the user encounters difficulties during the installation and configuration of the software and the device, Selea assistance is available to help in this process.

# **INSTALLATION**

To access the configuration interface of the OCR BOX, you can either connect it directly to your PC or alternatively to your LAN network using the provided Ethernet cable. Using a standard web browser from any workstation or PC, you can connect to the device by entering the following address in the browser's navigation bar: **192.168.0.1**

Once connected, you will see the login screen as shown below.

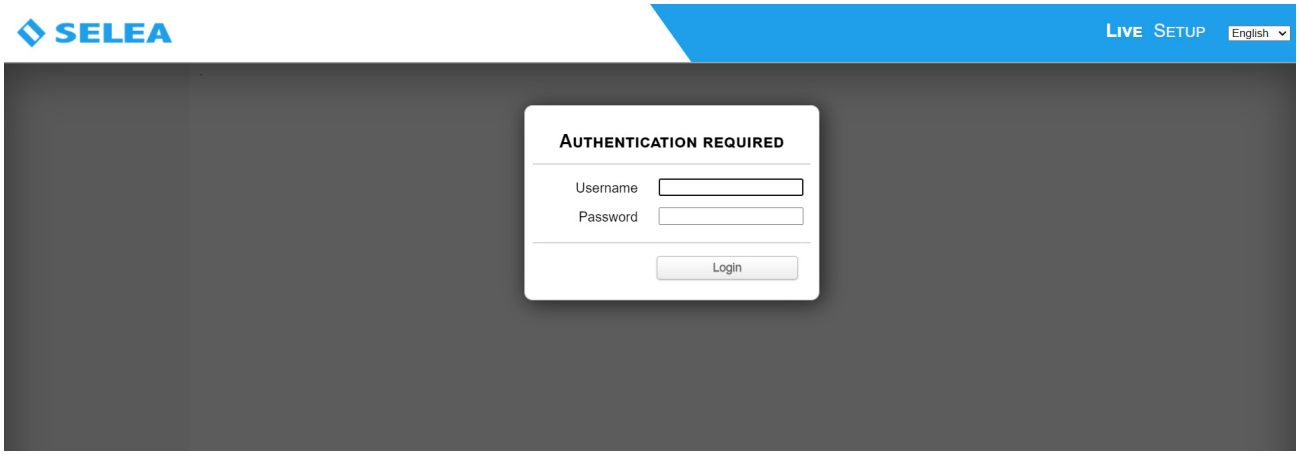

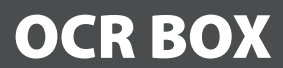

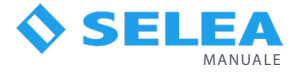

Now you can access the device's functionalities by setting up the username and password of the administrator user.

Upon logging in, you will access the device's Setup screen, which is divided into four main sections: MONITOR, LIVE, MEMORY, and SETUP.

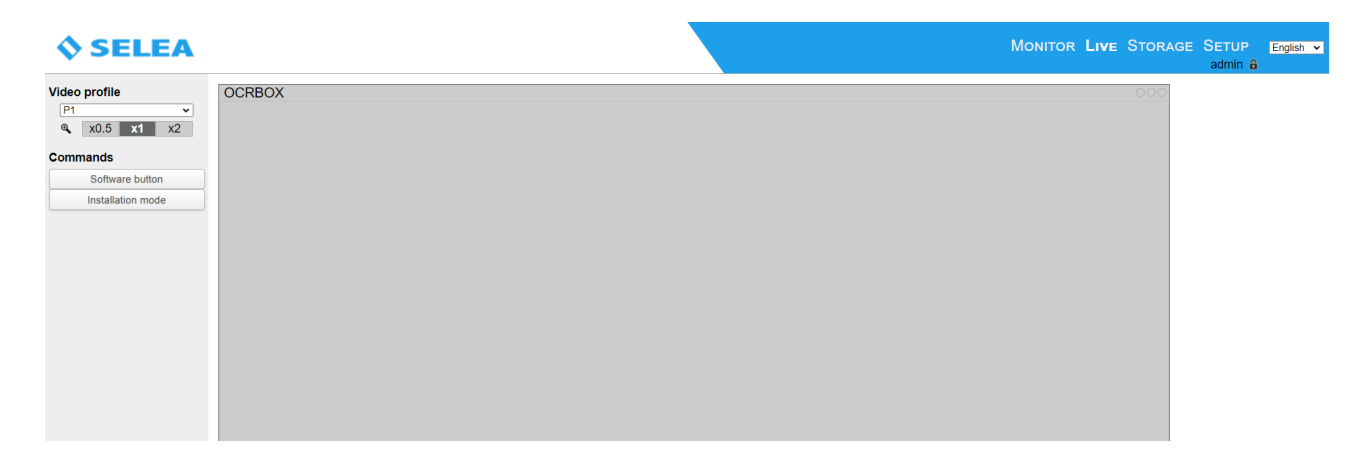

#### **UPLOADING VIDEOS FOR ANALYSIS**

It's important to note that the OCR BOX analyzes footage exclusively from files present on the USB drive. Therefore, the videos for analysis must be transferred to the USB drive, and the drive must be inserted into the designated USB port of the OCR BOX.

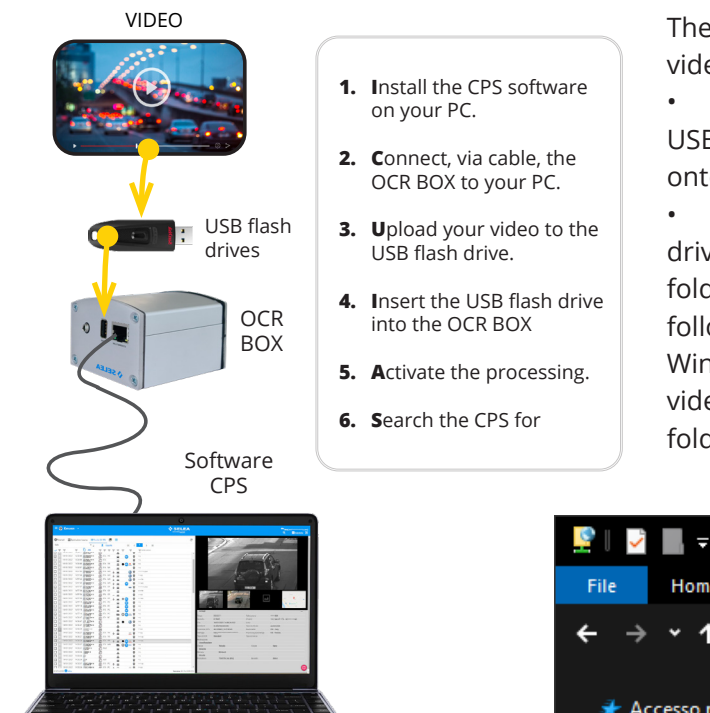

There are two possible methods to transfer the videos to the USB drive:

• The first method involves inserting the USB drive into your PC and then saving the file onto it.

• The second method is to connect the USB drive to the OCR BOX and access the drive's folder. To access this folder, simply enter the following address **ftp://192.168.0.1:666**/ using Windows File Explorer, and from there, copy the video files located on the network into the USB folder.

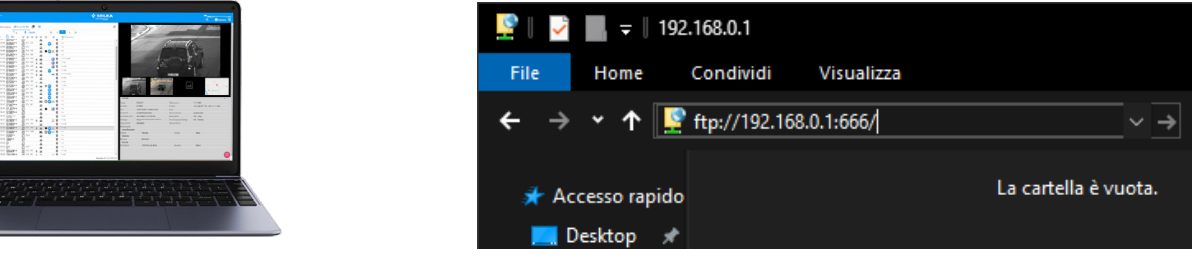

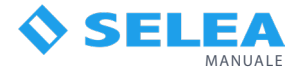

# **VIDEO SELECTION FOR ANALYSIS**

To select the video for analysis, you need to move to the "STORAGE" section. (see 1)

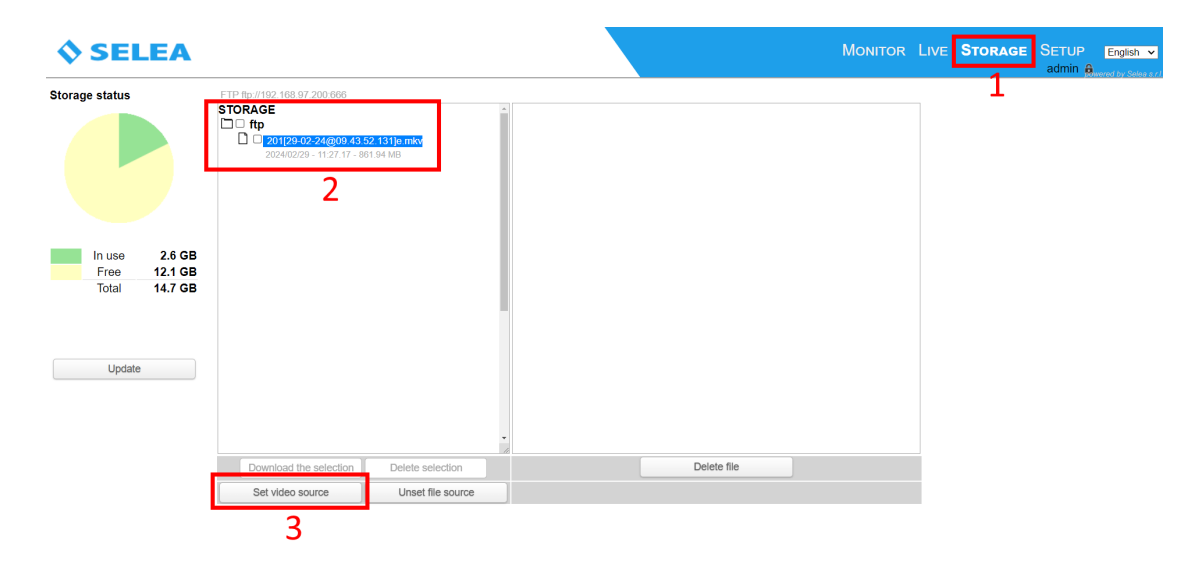

Clicking on the section will display the list of files that are uploaded and present on the USB drive (see 2). On the left side, the available space is visible. Optionally, you can delete old videos from the USB drive to free up more space.

All that's left is to select the video you want to analyze and click on the button at the bottom left labeled "Set video source." (vedi 3).

#### **SETUP**

To transfer the images and digital data of recognized vehicle license plates to the CPS software, you need to enter the "**SETUP**" section -> "**Notification Services**" -> "**FTP**" and fill in the fields to configure the data transfer to the CPS software or any other software.

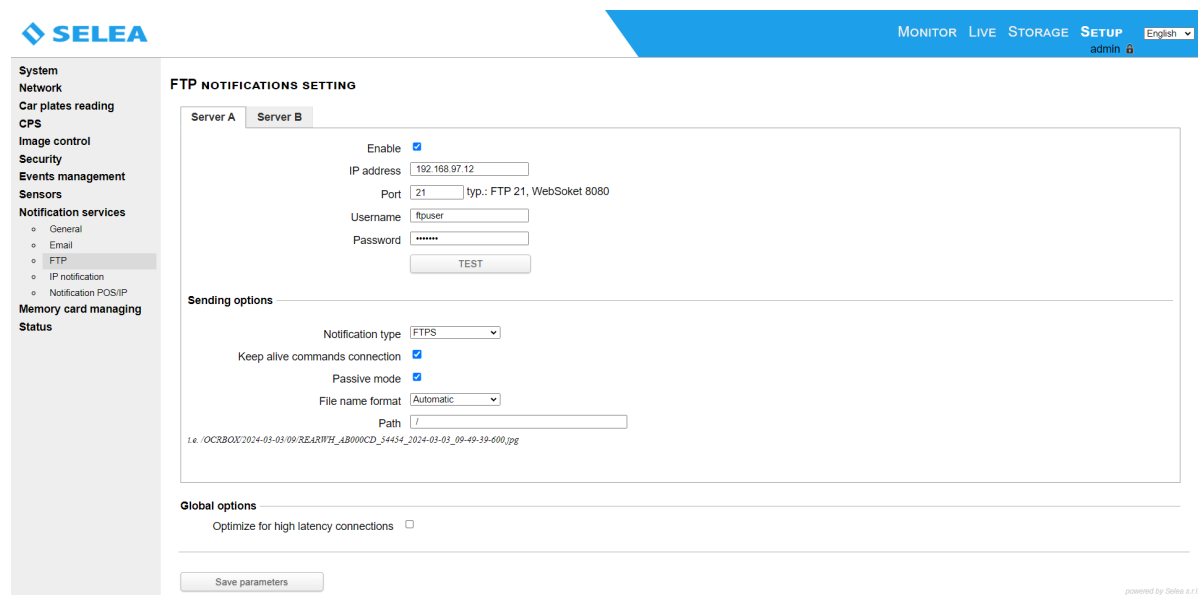

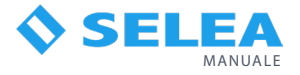

# **LICENSE PLATE EXTRACTION FROM THE VIDEO SOURCE**

To initiate the analysis for the search of vehicle license plates, you need to navigate to the "MONITOR" section (see 4)

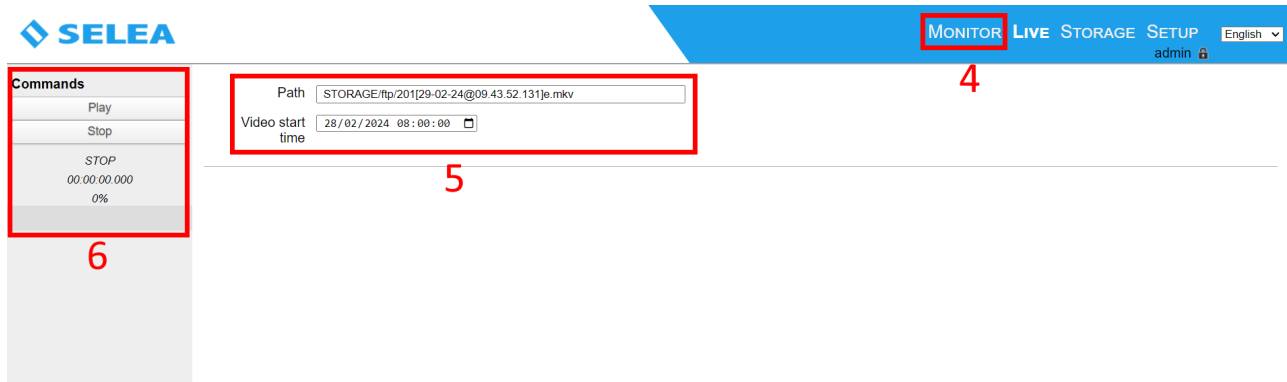

In the "Path" field (see 5), the source video selected in the "Storage" section will be indicated. Below the "Path" field, you will find the "Video start time" field, which must be filled in with the exact date and time of the beginning of the video so that the read license plates are then stored in the CPS software with that date and time.

Once you've entered the date and time, simply click on the "Play" button located on the left menu (see 6).

In this section, all detected license plates will be shown in real-time, and they will be notified and transferred to the CPS software.